# <span id="page-0-0"></span>Image Edger PRO 1.0

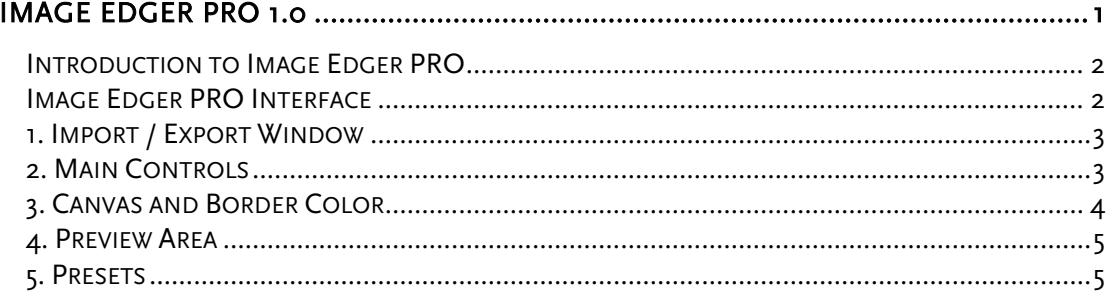

# <span id="page-1-0"></span>Introduction to Image Edger PRO

Image Edger PRO is a batch conversion utility with a difference; it gives you the ability to apply en masse elegant edging effects to whole folders of images, rather than an image at a time, with complete control over the following factors

- □ Source Image Folder
- Destination Image Folder
- $\Box$  File Prefix (for exported files)
- $\Box$  Percentage Resizer (percentage to resize the source images)
- Canvas Color
- □ Stroke Color
- □ Stroke Width
- Corner Roundness

#### Image Edger PRO Interface

There are quite a few options for the interface, so lets split the interface into manageable chunks and see how it fits together.

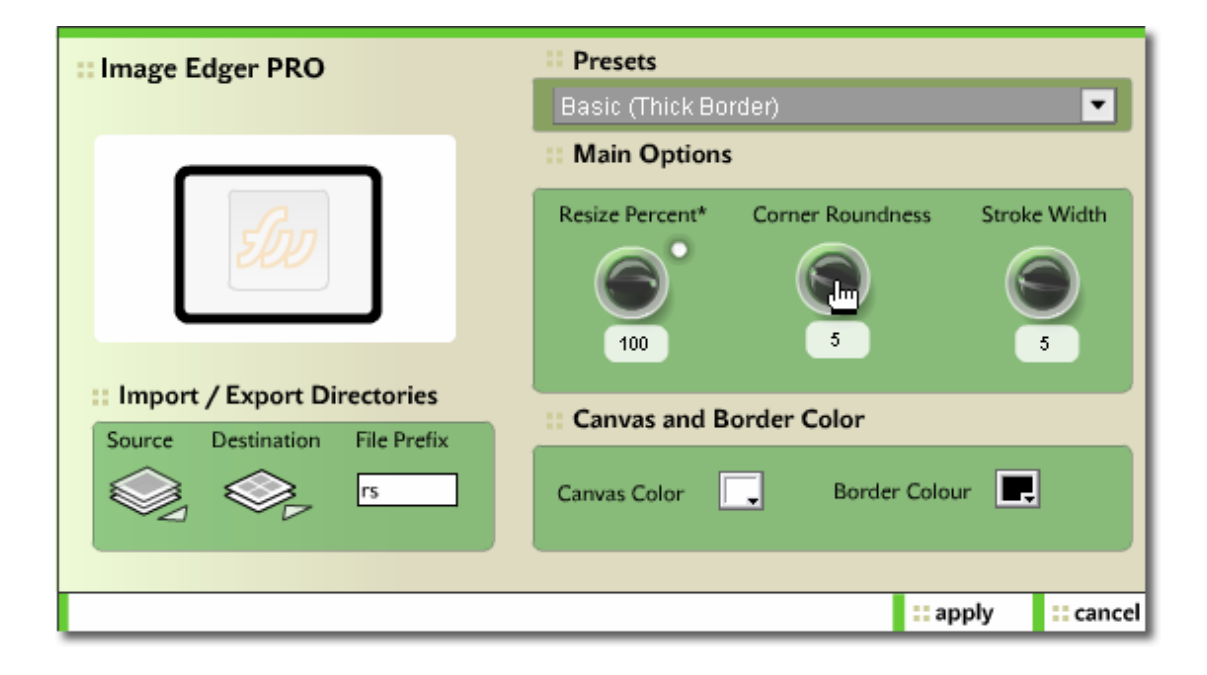

<span id="page-2-0"></span>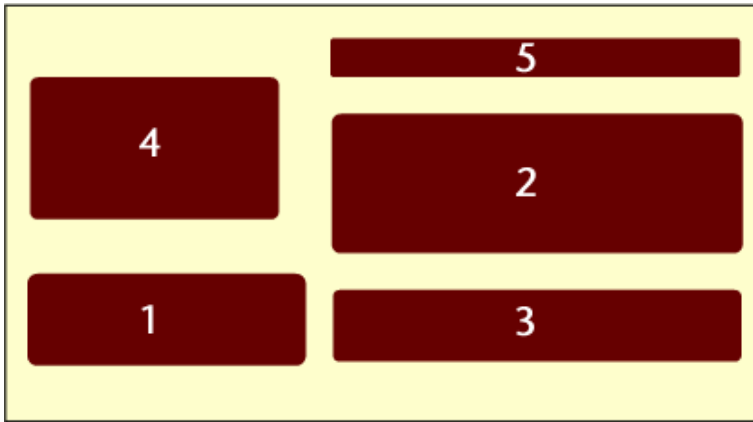

- 1. Import / Export Window
- 2. Main Controls
- 3. Color Controls
- 4. Preview Area
- 5. Presets

# 1. Import / Export Window

The "Import / Export" window is where you make the basic choices of the source folder of images for your effect, the destination folder and file prefix for the processed images.

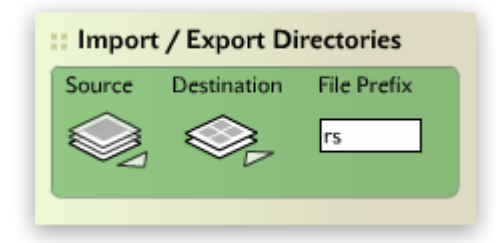

Image Edger Pro remembers your import and export directories, so when you open the command, and select source and destination directories they will revert to your last selected directory

Click on the 'Source' icon to select your images that you wish to apply the effect to, and then click the 'Destination' icon to select where you want those images to be saved to. If you wish to change the file prefix for the processed files, you can edit this value in the 'File Prefix' text field.

# 2. Main Controls

The main controls within Image Edger Pro are quite simple to understand but can have a dramatic effect on the final outcome of your images

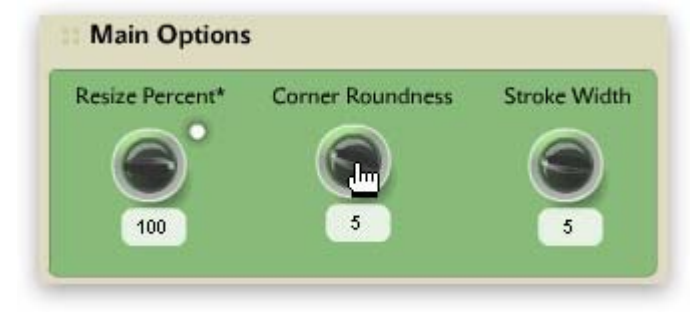

#### **{Tip!}**

You can elect to leave the 'Resize Percent' at 100% if you wish to just apply a border effect to your images leaving them at the same size, or alter the value to say 50% to create thumbnails for your directory

of images.

**Image Edger PRO 1.0 © Phireworx 2004** 

<span id="page-3-0"></span>1. Resize Percent: This allows you control over the final image size of the processed files, from 1 to 100% of the original size of the image.

2. Corner Roundness: This allows you create a bounding rectangle of varied roundness around each of the images that are to be processed; from 0 for a square border to 100 for a very rounded rectangle.

3. Stroke Width: This controls the width of the rectangle that will edge the images that you are processing; low values for a thin border, higher values for thicker borders.

### 3. Canvas and Border Color

The 'Canvas Color' and 'Border Color' controls are pretty self explanatory, allowing you to alter the color of the rectangle stroke, and the color of the canvas in your processed images.

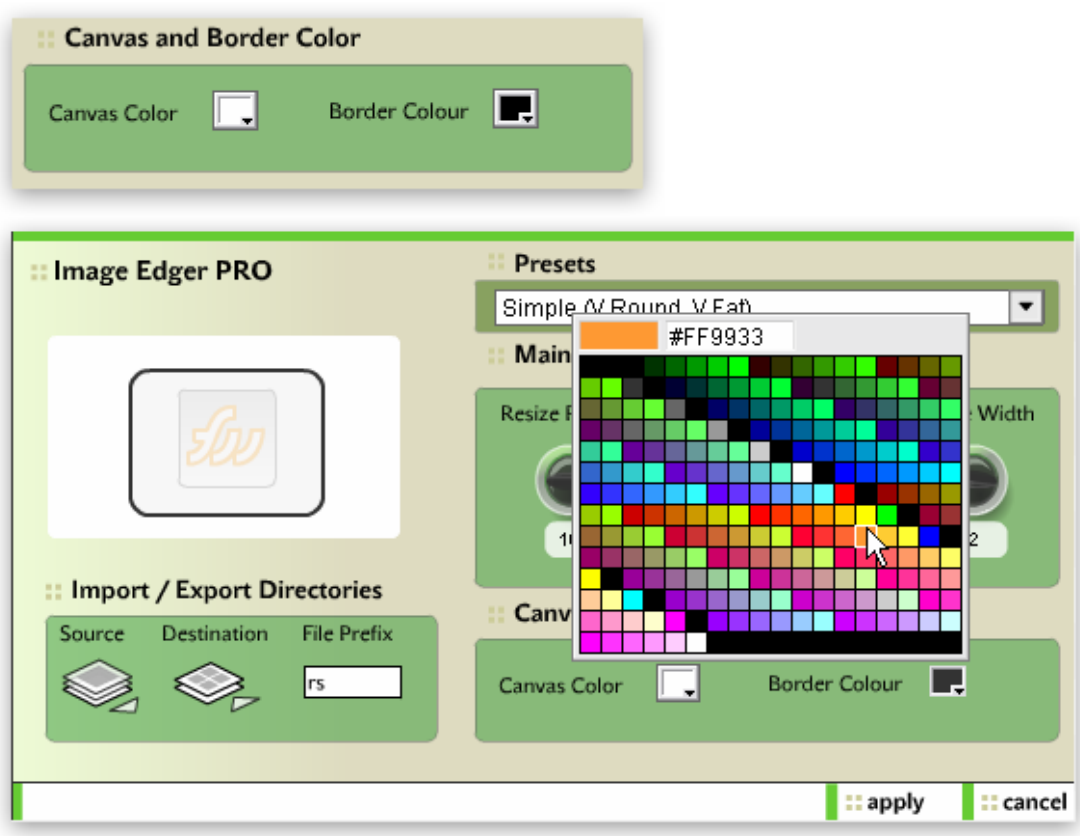

#### <span id="page-4-0"></span>4. Preview Area

Whatever alterations you make via the controls for roundness, stroke width and colors, these are reflected at all times via the preview area in the upper left corner of the interface.

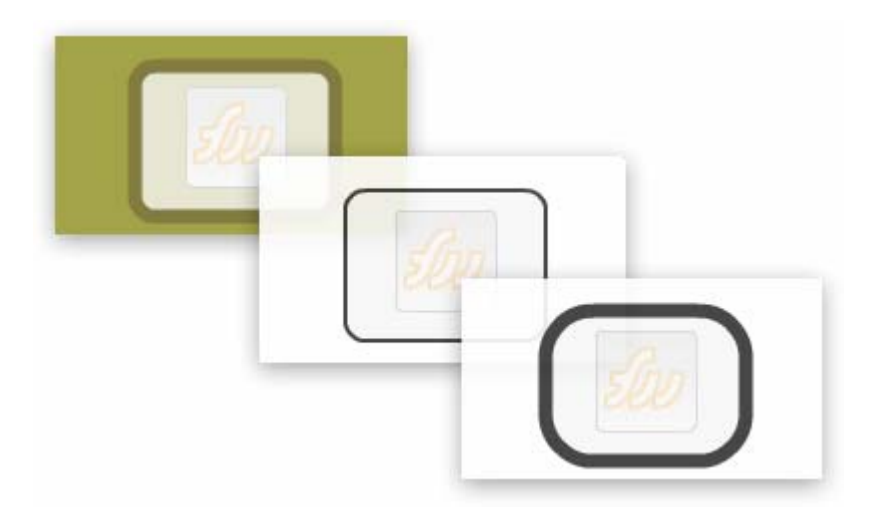

#### 5. Presets

There are several presets that have been included in Image Edger PRO v1.0 to allow you to understand what the various controls do and how Image Edger PRO works, and although at this time there is no preset manager to allow you to add and delete presets, this should be coming in an upcoming incremental release.

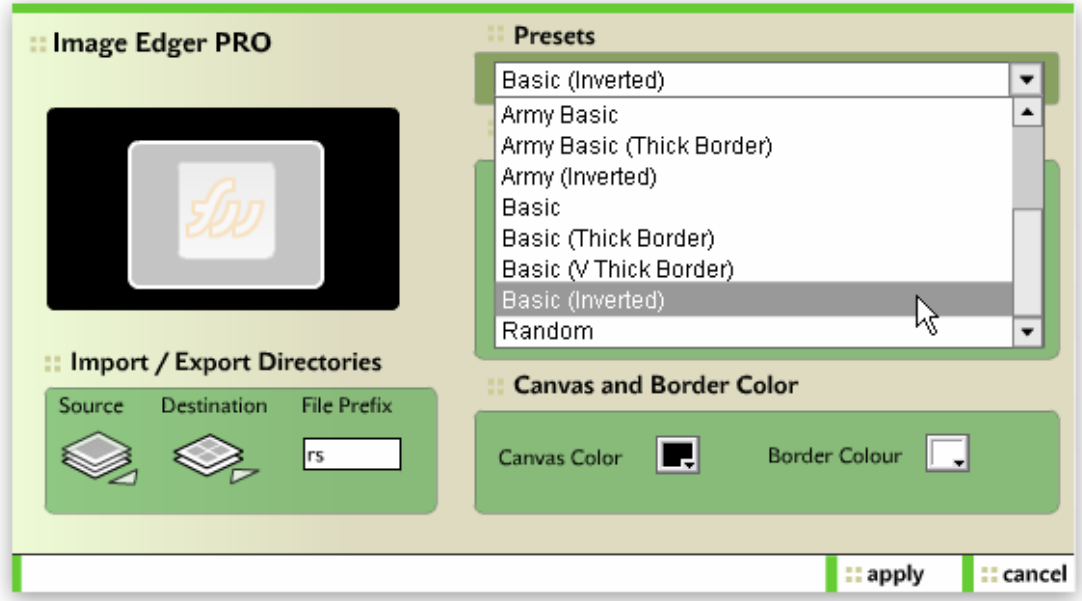